# 天津市专业技术人才职称评审 信息系统个人操作说明

本操作说明主要对天津市专业技术人才职称评审信息系统 (下称本系统)申报职称过程中的操作流程、系统功能以及部 分项目内容进行解释说明。

## 目录

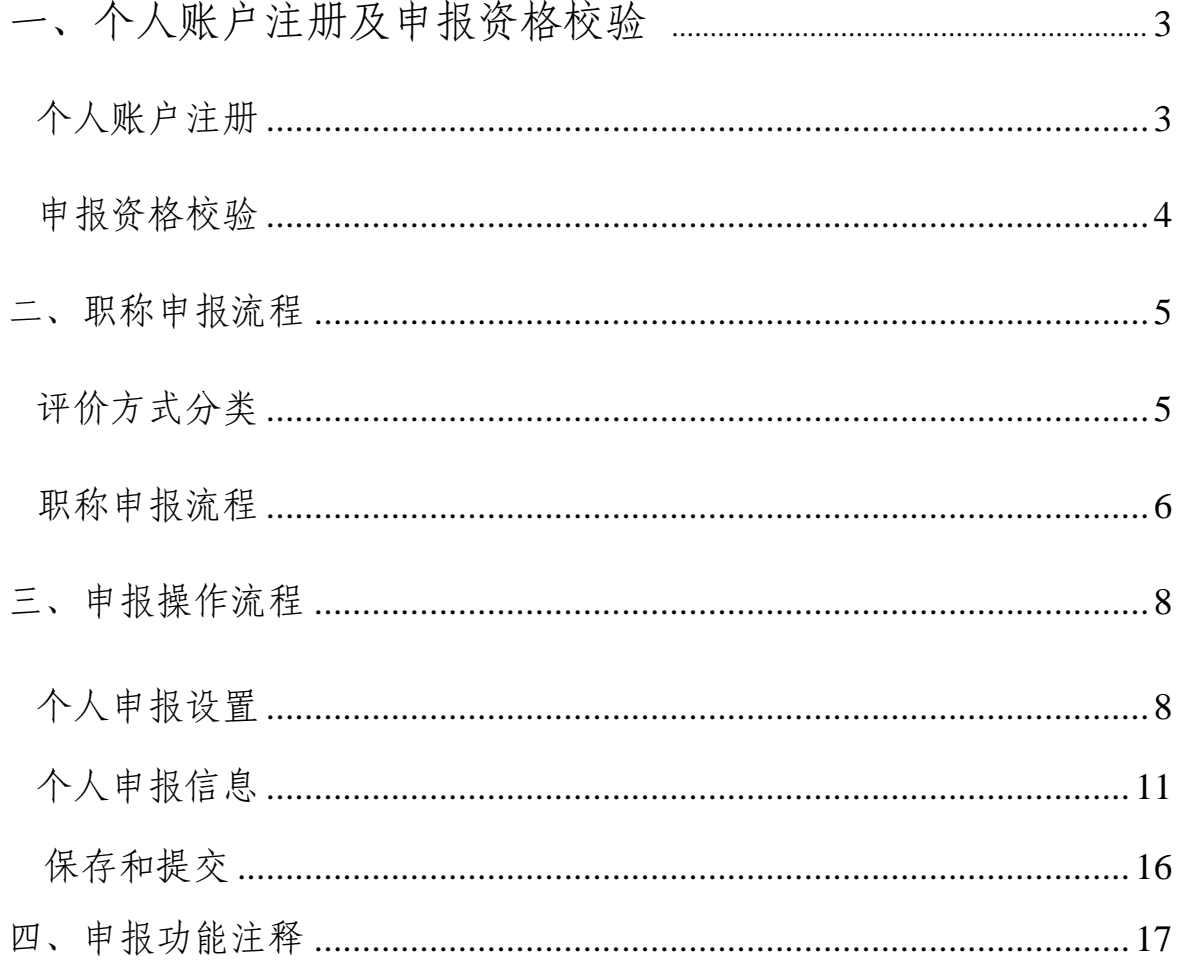

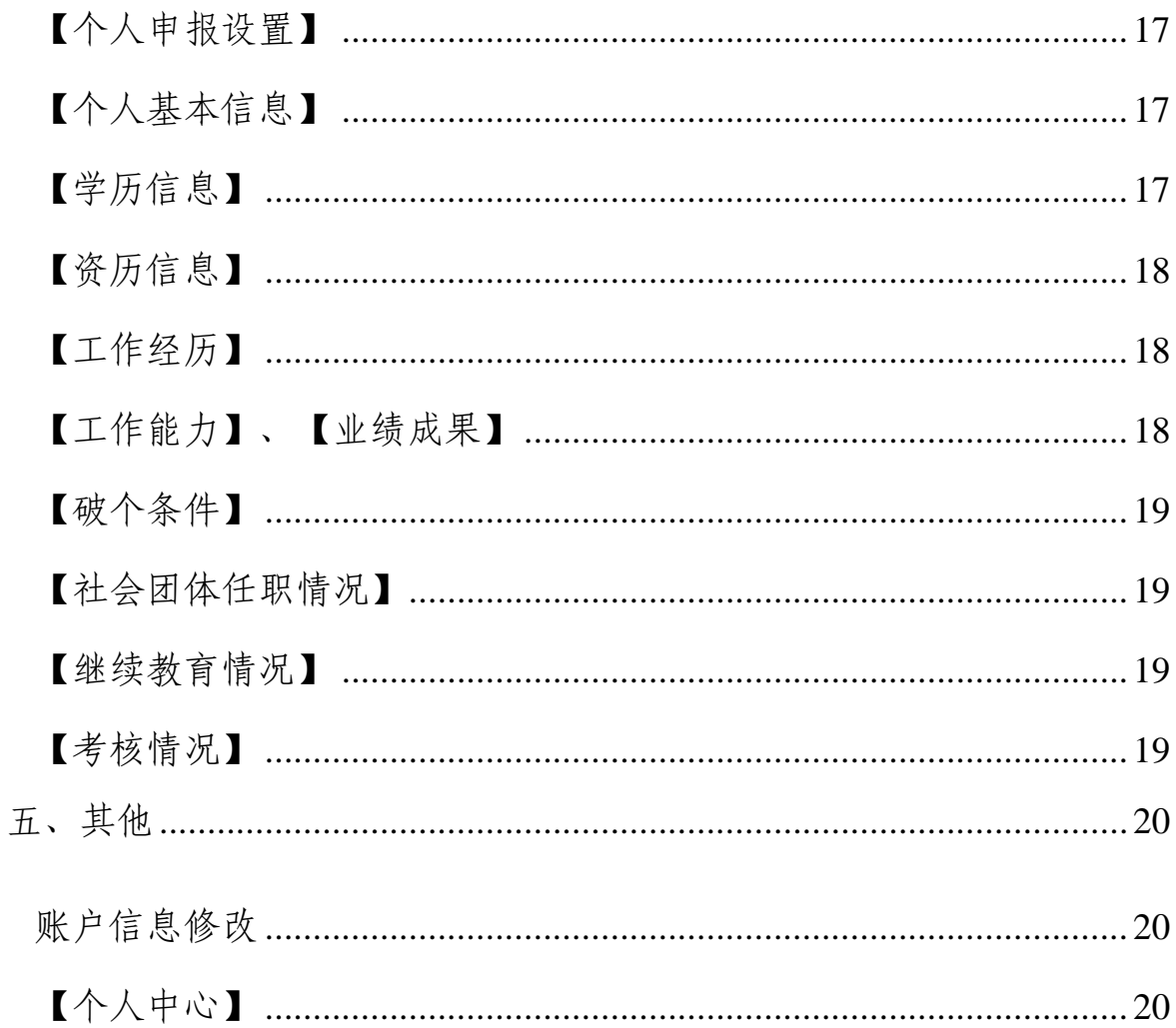

- 一、 个人账户注册及申报资格校验
- 二、 个人账户注册。本系统个人用户接入天津市统一身份认证 平台。如下图,点击系统登陆页面的【登录】或【注册】会 跳转至身份认证平台,需在该平台完成登录或注册及实名认 证后跳转回本系统。

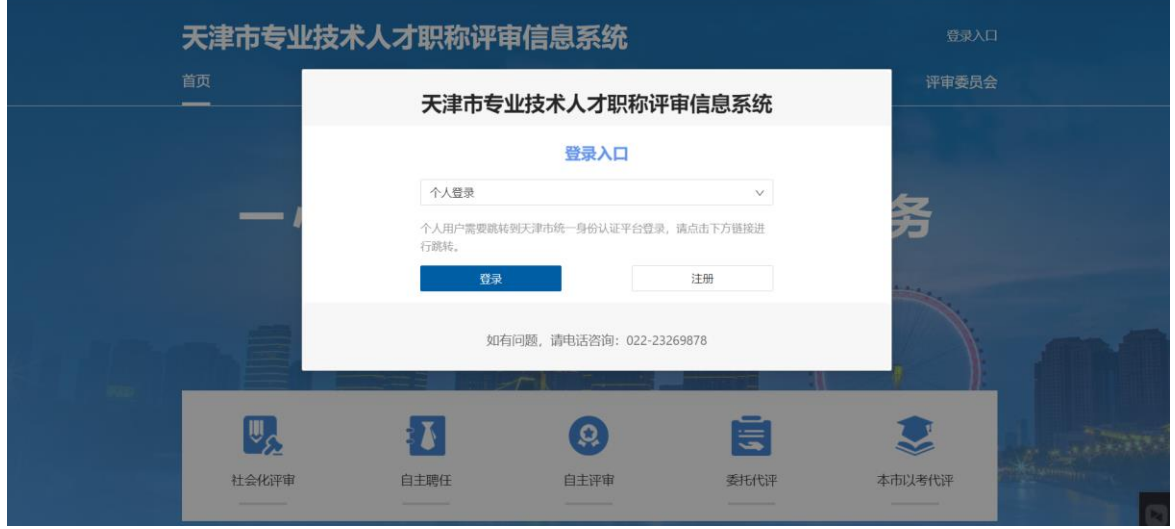

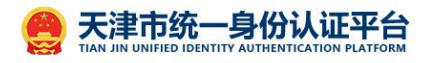

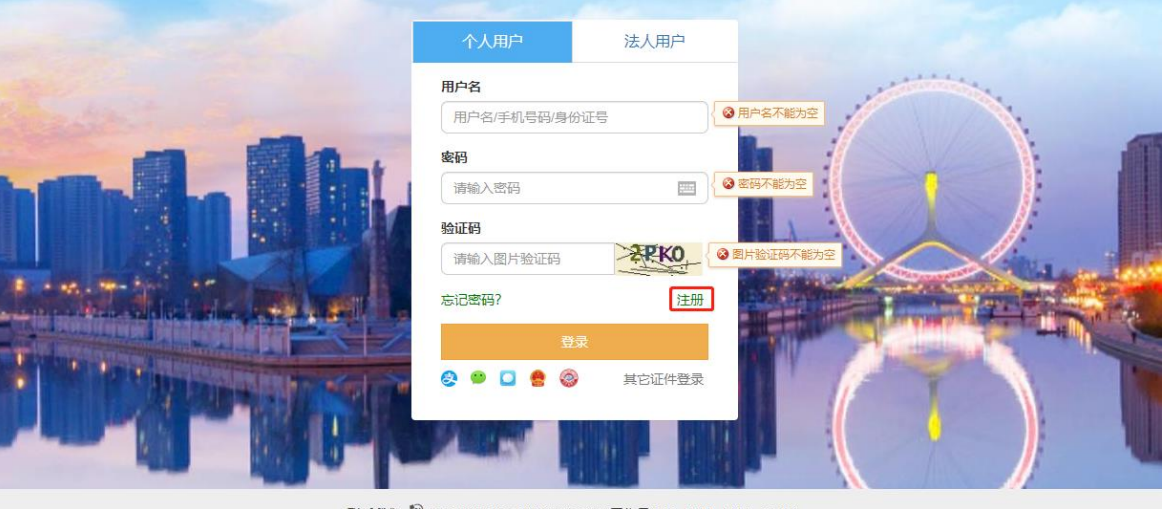

联系我们 ♥022-88355351 022-88355383(工作日9:00-12:00 14:00-17:30) 承办单位:中共天津市委网络安全和信息化委员会办公室 ©2018 天津市统一身份认证平台 建议使用1366\*768分辨率/IE9.0或以上浏览器访问达到最佳效果

(一) 申报资格校验。注册完成并登录的账号,可以在系统 中设置本人的申报需求并查看评委会的工作安排等信息。开始 申报前系统将校验申报人的申报基本条件(至少满足以下两项 之一):

1. 申报人在天津市缴纳社会保险且已经办理天津社保卡;

2. 申报人具备天津市户籍。

※不具备以上条件,但劳动关系在天津的申报人,需先由 对应职称业务主管部门审核后方可正常申报,操作如下:

完成本人"个人申报设置"后,根据实际需求选择相应评委 会并点击"立即申报"后弹出窗口,根据本人劳动关系实际勾选 相应的职称业务主管部门,上传本人劳动关系佐证材料并等待 审核结果。

#### 三、 职称申报流程

(一) 评价方式分类。本系统中进行的职称申报,针对本市 不同申报需求和申报人员情况,共分为五种评价方式:

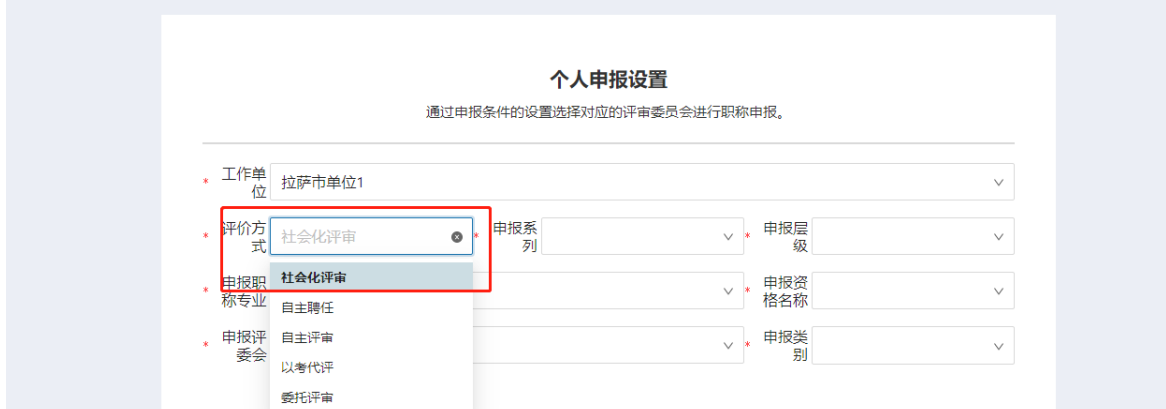

1. 社会化评审:由本市按照国家政策统一设置的社会化 评审委员会统一组织,申报对象为全市符合申报条件的专业技 术人才。该项业务一般在每年下半年进行。

2. 自主评审:经市职称工作办公室授权核准备案的自主 评审委员会组建单位(一般为单位或产业联盟、社会组织等), 其内部专业技术人才申报已授权自主评审的系列、层级、专业 范围内的职称。该项业务开展时间由职称自主评审委员会自行 决定,每年进行一次。

3. 单位自主聘任:符合政策要求的申报人,由用人单位 自主聘任并提交职称业务主管部门审核,并颁发电子职称证书。 该项业务常态化进行。

·5

4. 本市以考代评:卫生技术系列眼科技术专业考试,由 本系统报名和发证。该项业务时间由市卫生健康委另行发布公 告。

5. 委托评审:本市未设立评审委员会,职称评审需委托 国家有关部门、其他省市或行业协会统一组织的职称评审,目 前主要涉及民用航空飞行技术系列、船舶技术系列、文物博物 系列群众文化专业正高级、档案系列正高级、播音主持系列正 高级。该项业务开展时间按实际需求确定。

(二) 职称申报流程。根据上述评价方式的不同,职称申报 的流程有所差异:

1. 社会化评审和自主评审:申报人自行确认评价方式和 申报系列、层级、专业、资格名称、申报类别后选择相应评审 委员会填报,按照评审委员会政策和工作安排,填写本人相关 信息并提交工作单位,由工作单位组织推荐委员会进行推荐, 并对拟推荐人员进行公示,公示无误后逐级提交至职称业务主 管部门,主管部门审核无误提交至评审委员会审核,以上任一 审核环节如发现材料不符合要求需退回申报人账户,修改后重 新提交,直至评委会接收。全部申报人员材料接收完成后评审 委员会组织专家评审,评审通过人员公示完成后上报市人社局 职称工作办公室(下称市职称办)统一颁发电子职称证书。

·6

2. 单位自主聘任:对符合政策条件的专业技术系列、层 级、专业,由申报人在系统中发起聘任申请,不需经评审委员 会评审,由职称业务主管部门审核完成后直接提交至市职称办 颁发电子职称证书。

3. 本市以考代评:需报名参加卫生技术系列眼科技术专 业考试的专业技术人才在系统中填写报名基本信息后逐级提交 至"卫生技术系列眼科技术专业资格考试"账户,下载资格考试 申报表,由各单位盖章并在线下参加考试,通过人员由市职称 办统一颁发电子职称证书。

4. 委托评审:需委托代评的专业技术人才职称申报应按 照实际评审单位的要求进行评审,通过后在本系统中填写相关 信息并上传评审通过相关材料,逐级提交至"委托代评评委会", 不需经过专家评审,直接对委托代评的结果进行公示,公示完 成后提交市职称办颁发电子职称证书。

·7

### 四、 申报操作流程

使用本系统进行职称申报主要分以下几个步骤(以社会化 评审为例):

(一) 个人申报设置

功能描述:该模块主要用于个人职称申报需求的设置,通 过选择所需申报的职称系列、层级、专业、资格名称等信息, 关联对应的评审委员会的申报政策要求设置,而后进行职称申 报。

操作步骤:点击主界面【立即申报】或个人主页,如下图所示:

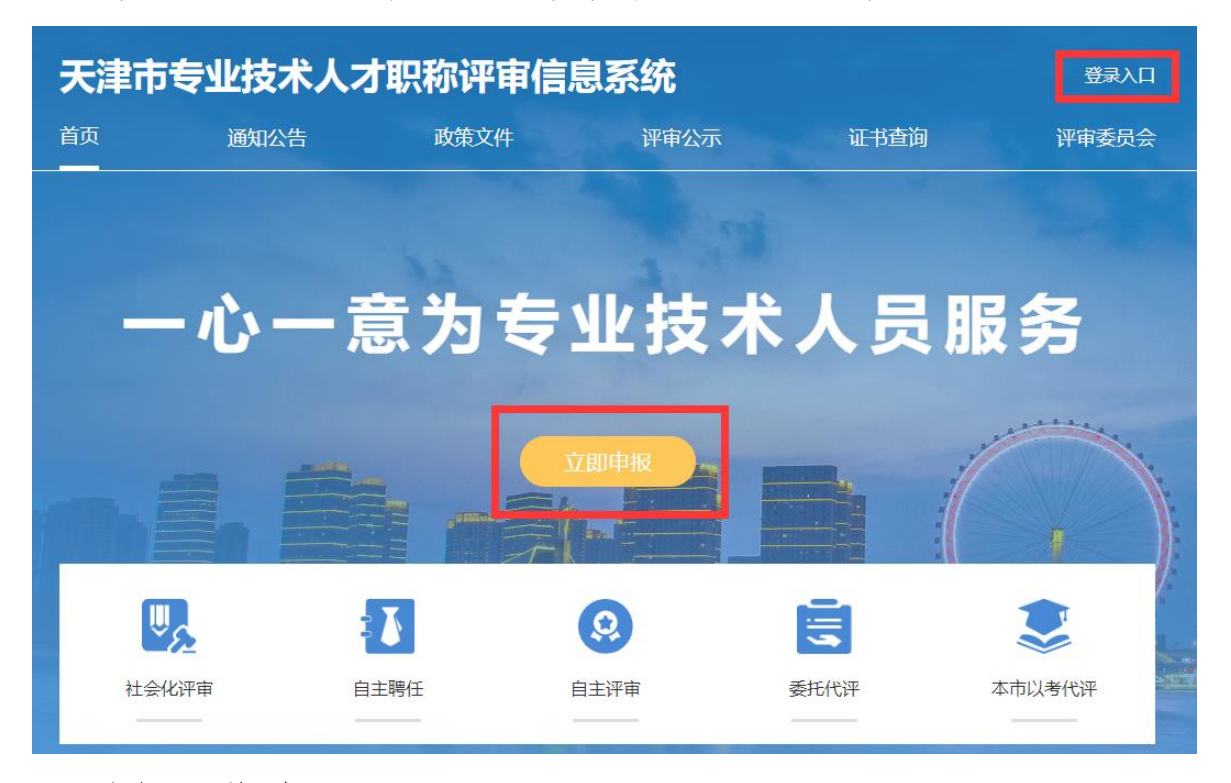

1. 选择工作单位:

点击【工作单位】空白框,弹出工作单位查询框,如下图所示:

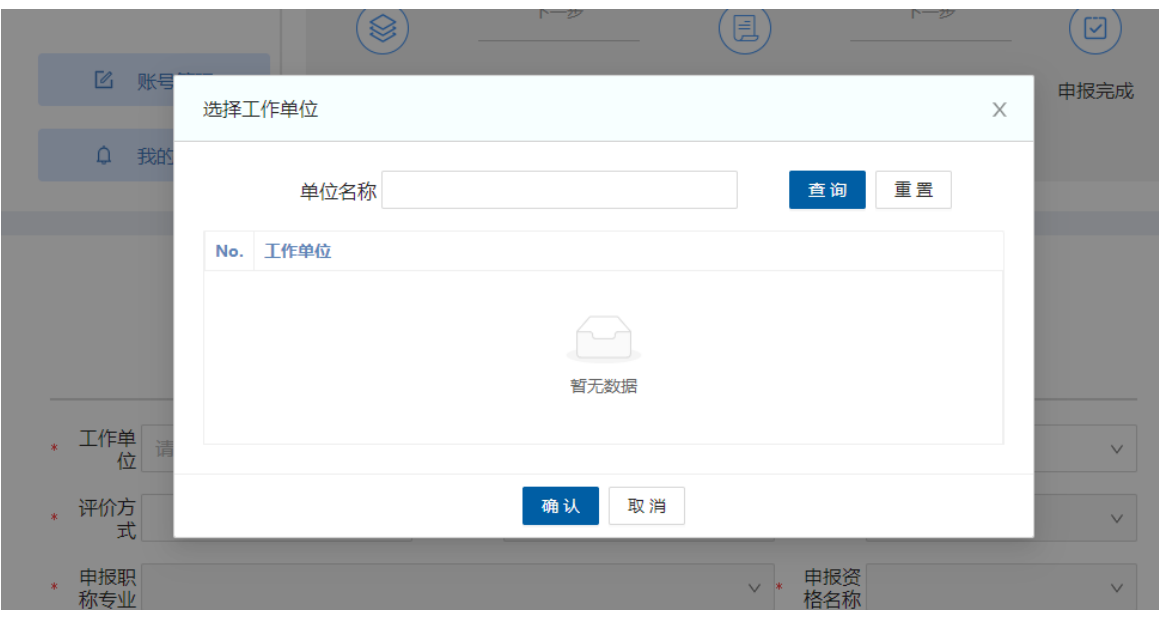

在【单位名称】空白框内输入工作单位名称关键字,点击 【查询】,在下面列表中选择自己的工作单位后点击【确认】。 2. 选择申报需求

根据自身申报需求在各自下拉菜单中选择相应的【评价方 式】、【申报系列】、【申报层级】、【申报专业】、【申报 资格名称】,点击【查询】后可查询符合当前申报设置的评审 委员会列表,可自行查询评审委员会的评审范围、评审政策、 工作安排、咨询电话等信息,申报人需详细了解并确认无误后 自行选择一个符合需求的评审委员会进行申报。

3. 选择申报类别

需根据个人身份、当前职称情况、学历资历情况由个人自 行选择:

① 正常申报;申报人符合申报所需的学历资历条件。

- ② 学历破格:申报人符合申报所需的资历条件,但不符合学历 条件, 且具备政策要求中破格申报的条件。
- ③ 资历破格:申报人符合申报所需的学历条件,但不符合资历 条件,目具备政策要求中破格申报的条件。
- ④ 平转:具备同级别其他系列或专业职称,需要转评另一系列 或专业职称。
- ⑤ 机关分流人员申报:由公务员或参照公务员管理的事业单位 工作人员身份, 经上级任命, 转至其他单位从事专业技术工 作。
- ⑥ 企业直报:对企业引进和培养的海内外高层次人才、急需紧 缺人才、优秀青年人才,无论是否取得过职称,均可根据具 体业绩水平直接申报相应层级职称。

以上设置完成后,点击所选评委会对应的【立即申报】, 可以进入本人个人信息填报页面,如下图:

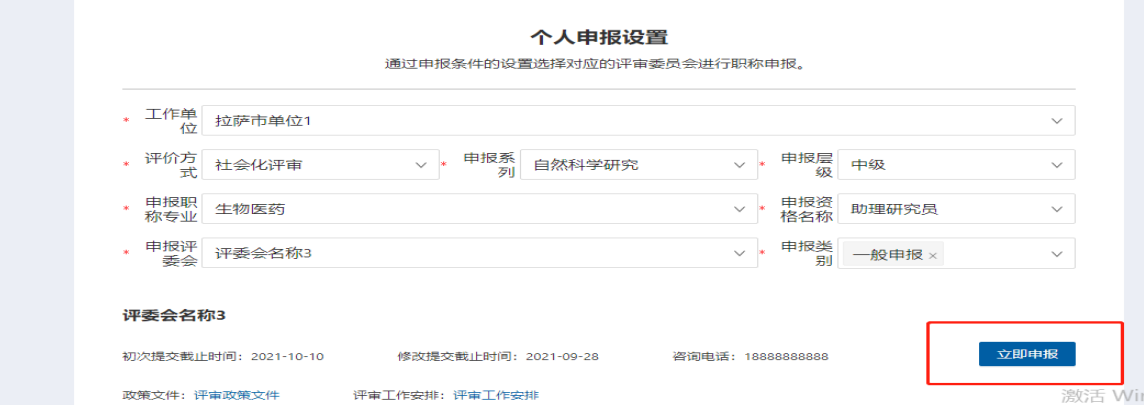

(二) 个人申报信息

功能描述:该模块主要用于个人职称申报信息的填写,主 要包含个人基本信息、学历信息、资历信息、工作经历、工作 能力、业绩成果、社会团体、继续教育、线职称考核、中小学 教师信息、卫生技术信息、其他材料等信息。

操作步骤:

1. 个人基本信息】, 填写申报人员的基 本信息,点击蓝色字体按钮【上传】,可以上传照片和附件 材料。如下图所示:

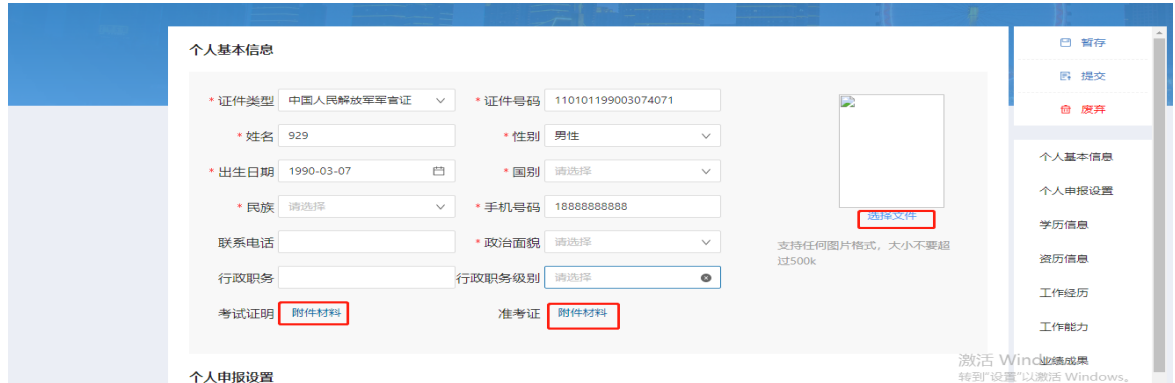

2. 学历信息:点击【学历信息】然后再点击【添加学历信息】, 出现如下界面,填写相关学历信息后,点击【确定】。

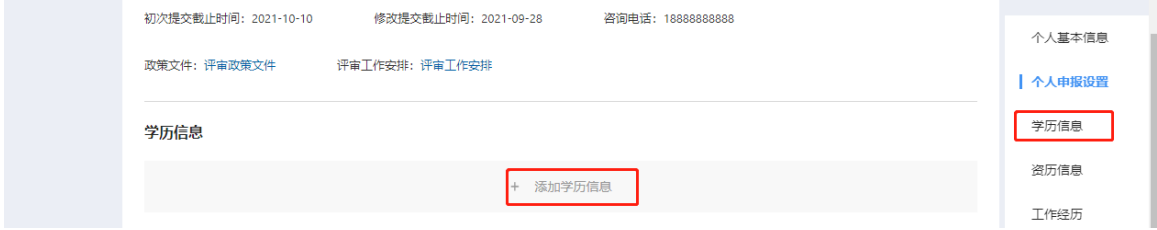

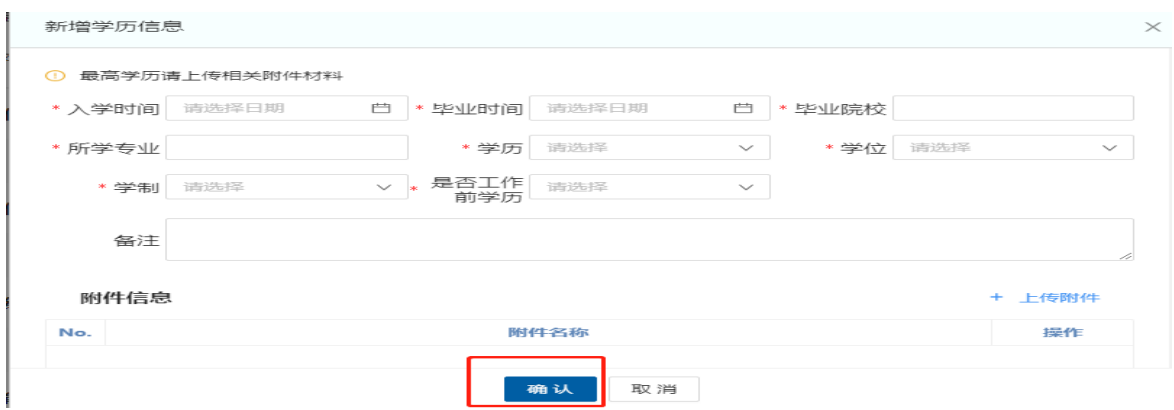

3. 资历信息:点击【资历信息】然后再点击【添加资历信息】, 出现如下界面,填写资历信息,点击【确定】即可完成该信 息项的录入。

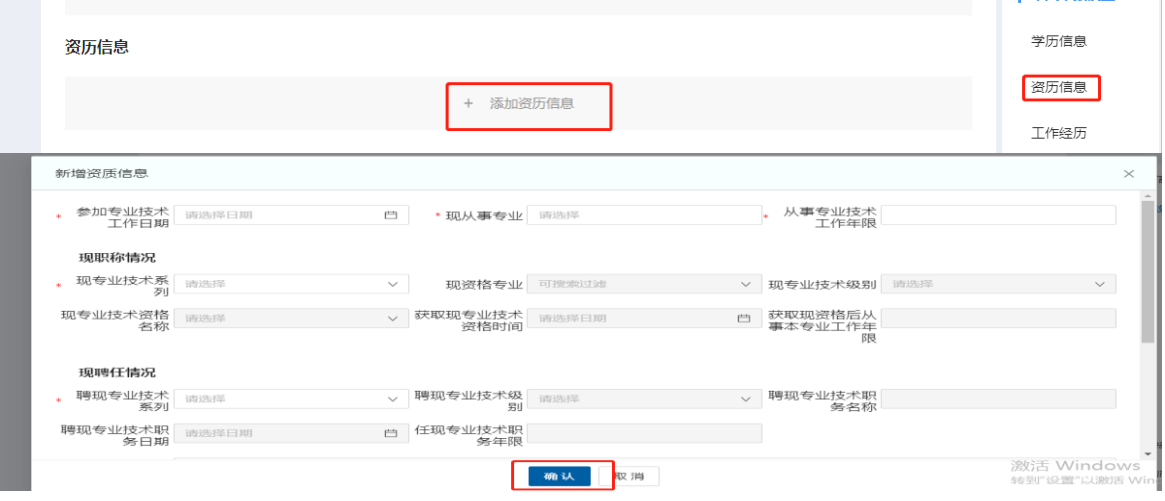

4. 工作经历:点击【工作经历】然后再点击【添加工作经历】, 出现如下界面,填写工作经历信息,点击【确定】即可完成 该信息项的录入。

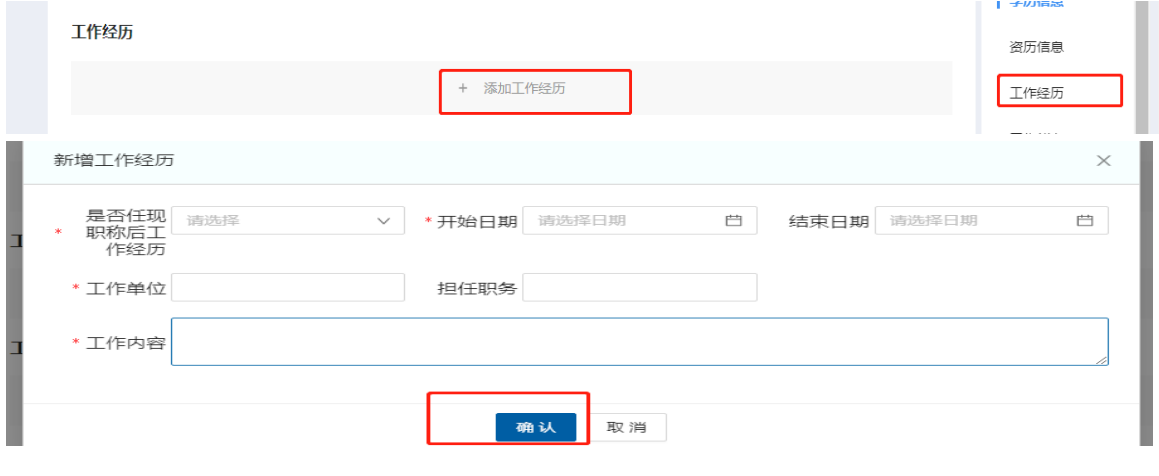

- 5. 工作能力:点击【工作能力】然后再点击【添加工作能力】, 出现如下界面,填写工作经历信息,点击【确定】即可完成 该信息项的录入。
- 6. 社会团体:点击【社会团体】然后再点击【添加社会团体任 职情况】,出现如下界面,填写社会团体信息信息,点击【确 定】即可完成该信息项的录入。

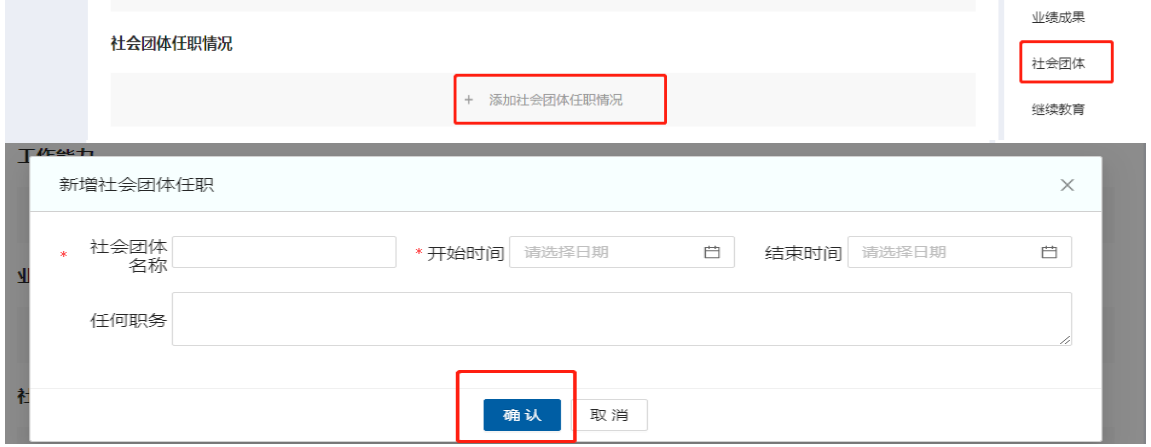

7. 继续教育:点击【继续教育】然后再点击【添加继续教育经 历】,出现如下界面,填写继续教育信息,点击【确定】即 可完成该信息项的录入。

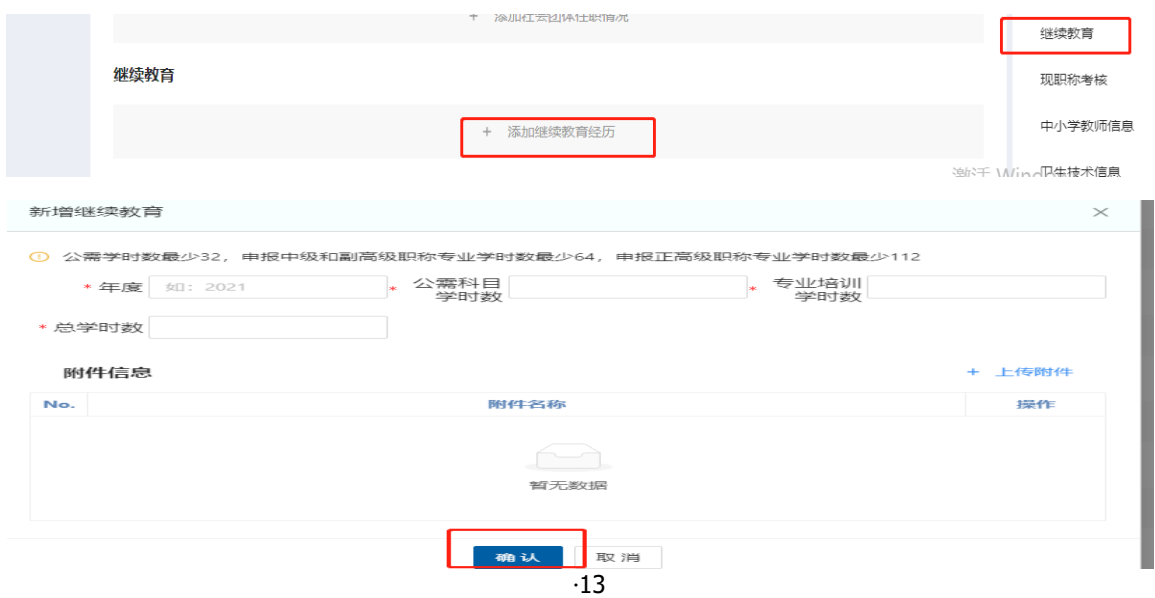

8. 现职称考核:点击【现职称考核】然后再点击【添加现职称 考核】,出现如下界面,填写现职称考核信息,点击【确定】 即可完成该信息项的录入。

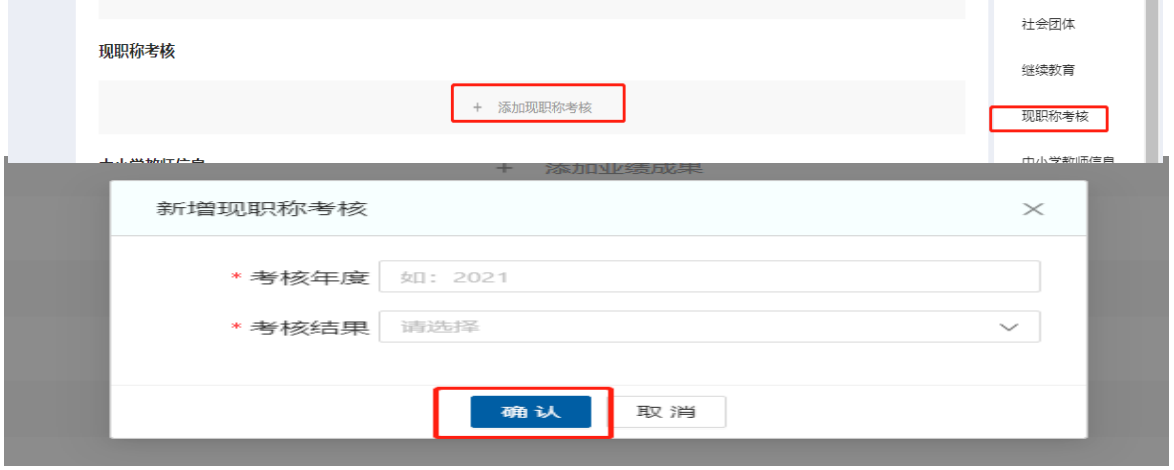

9. 中小学教师信息:申报中小学教师系列的申报人需要填写 (由评委会预先设置)。点击【中小学教师信息】然后再点 击【添加中小学教师信息】,出现如下界面,填写中小学教 师信息,点击【确定】即可完成该信息项的录入。

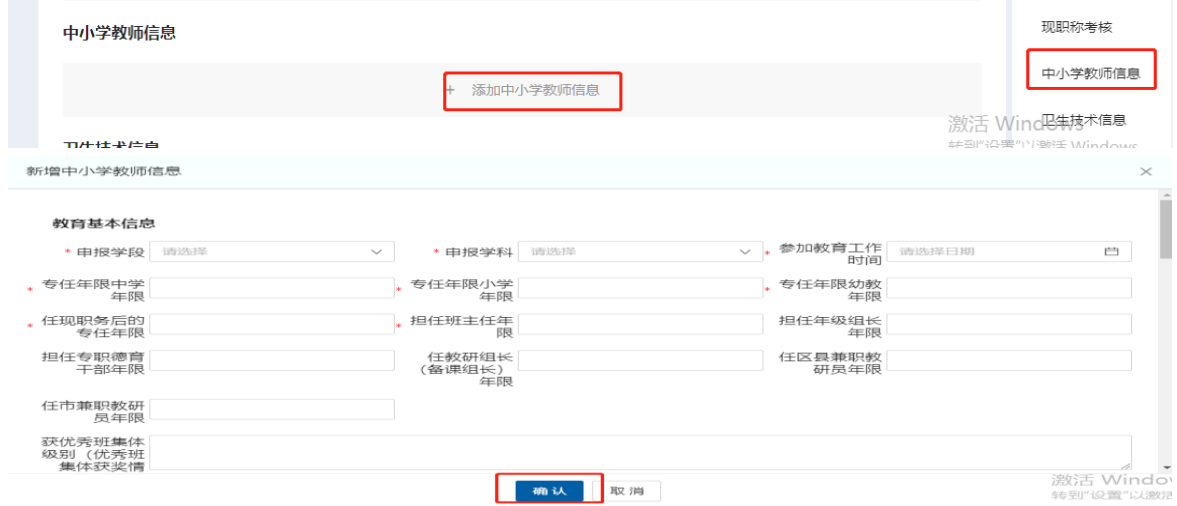

10.卫生技术信息:申报卫生系列(盲人按摩专业除外)的申报 人需要填写(由评委会预先设置)点击【卫生技术信息】然

后再点击【添加卫生技术信息】,出现如下界面,填写卫生 技术信息,点击【确定】即可完成该信息项的录入。

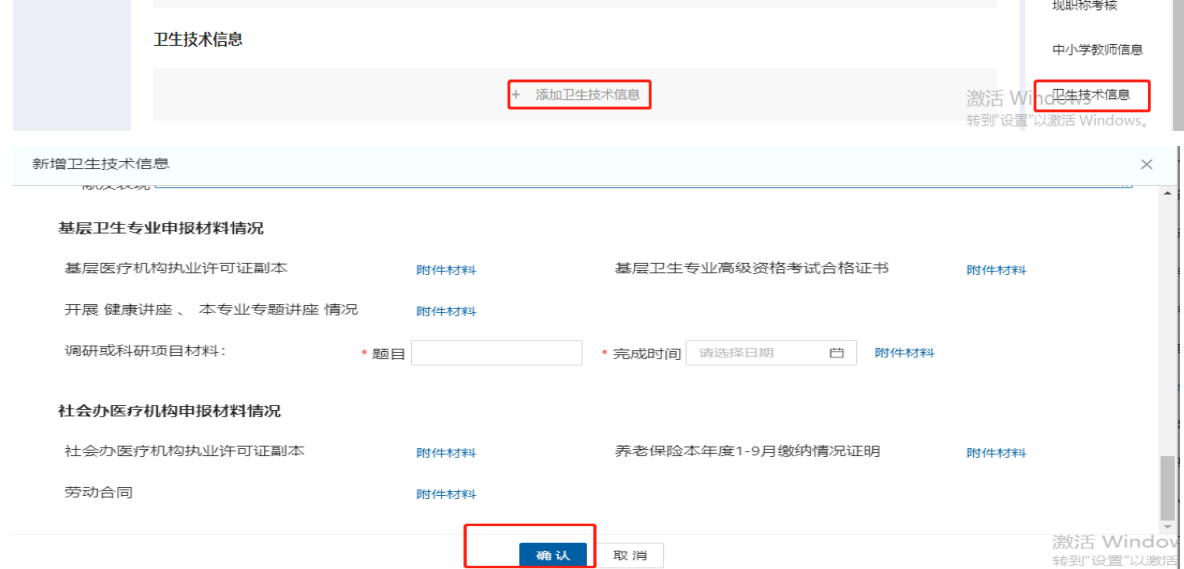

11.其他材料:用于上传其他不属于以上各类的申报材料和信息, 以及按照评委会要求上传到此处的材料附件。点击【其他材 料】然后再点击【添加其他材料】,出现如下界面,填写其 他材料信息并上传附件,点击【确定】即可完成该信息项的 录入。

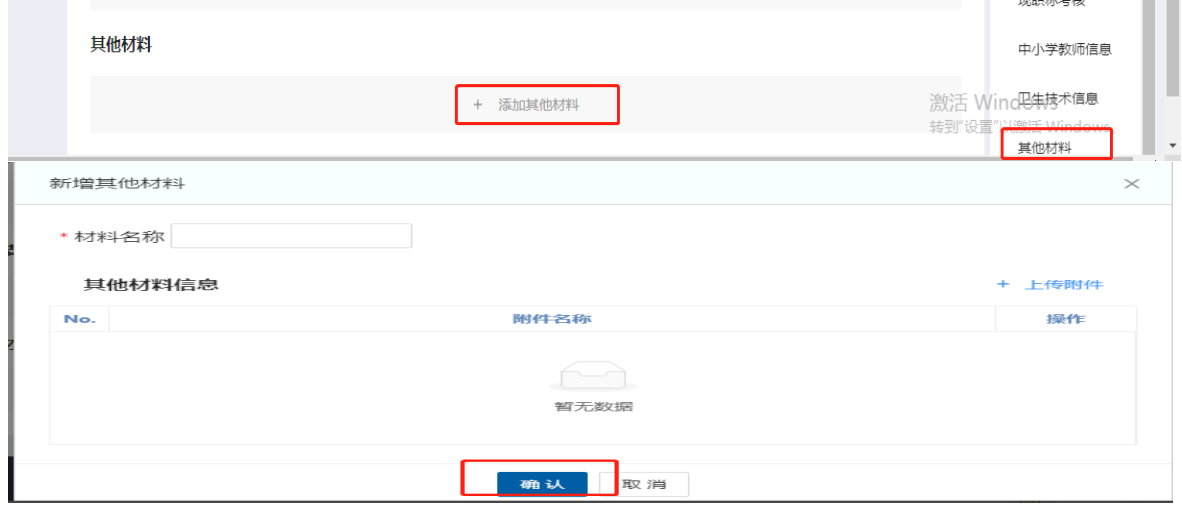

(三) 保存和提交

个人申报信息全部或部分填写后,可以点击页面右上角的 【暂存】按钮,将所填信息保存,待补充完整后进行提交。

点击右上角的【提交】按钮,个人所填信息将提交至之前 选择的【工作单位】账户,由工作单位进行审核和推荐,完成 后填写相应信息后继续逐级提交审核。

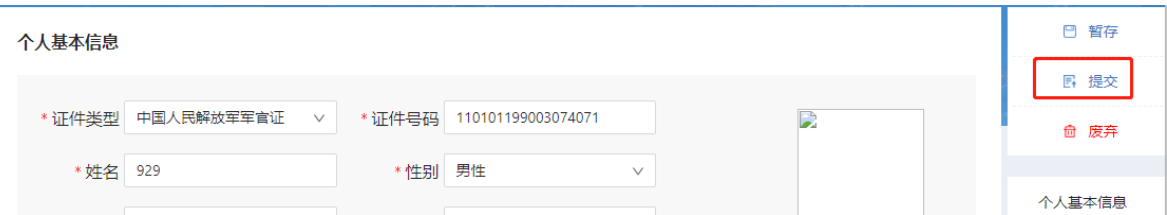

※个人提交后所有信息无法修改,需修改应及时撤回(单 位尚未审核)或由各级审核单位审核后退回。

※申报人应及时查看退回信息并按要求修改后在规定时间 内重新提交。个人申报记录中可以查看审核流程和修改要求。

#### 四、 申报功能注释

(一) 【个人申报设置】

- 1. 【工作单位】申报人所在工作单位在系统中建立单位账户后 才能在该处查询和选择,未查询到个人工作单位的申报人须 联系本单位职称业务管理部门进行注册,否则无法申报。单 位账户的获取方式详见单位端操作说明。
- 2. 【申报系列】、【申报层级】、【申报职称专业】、【申报 资格名称】相互关联,选择其中一项后其他项自动筛选出符 合该项的剩余项,全部选定后可查询出符合所选且当前有正 在进行中评审活动的评委会(未设置评审活动),进而查询 相关政策和安排。如选择后未找到合适的评委会,需重新选 择的,应首先清空【申报系列】项,并从此处开始重新设置。

(二) 【个人基本信息】

- 1. 【行政职务】需填写本人在单位内部的任行政领导职务的名 称,无领导职务可不填写,不应填写所任党内职务,字数在 20 字以内。
- 2. 【行政职务级别】国有单位在编人员根据职务级别填写, 其 他人员不需填写。
	- (三) 【学历信息】

应至少提交一条工作前学历信息情况,附件应上传与所填 内容对应的学历、学位证书。海外留学归国人员除上传证书原

件外还应上传教育部的学历验证文件,专业名称填写教育部文 件中的中文名称。

(四) 【资历信息】

- 1. 【参加专业技术工作日期】应填写本人毕业后首次参加专业 技术工作的日期,公务员及参照公务员管理的事业单位工作 人员、从事党务工作等不属于专业技术工作。
- 2. 【现从事专业】应填写本人当前从事的专业技术工作情况, 一般应与申报的职称专业一致,或相互之间有包含关系。申 报中小学教师的人员还应明确从事的学段。
- 3. 【从事专业技术工作年限】应为【参加专业技术工作日期】 至今总年限减去离开专业技术工作的年限。
- 4. 【现职称情况】应填写当前具备的最高级别职称相应情况, 【获取现资格后从事本专业工作年限】为取得该职称至今总 的年限减去离开本专业技术工作的年限。
- 5. 【现聘任情况】应填写取得当前最高级别职称后受聘于相应 专业技术工作岗位的情况。
- 6. 资历信息附件应上传以下材料:
- ① 当前具备的最高级别职称证书原件照片或扫描件;
- ② 以下中的一种:专业技术职务聘书、单位出具的带公章的专 业技术工作情况证明、当前劳动合同。其中,国有事业单位 工作人员必须上传专业技术职务聘书。工作经历有多段,当

前阶段聘书年限不满足申报政策需求的,应至少提供累计年 限满足政策要求的多个附件。

(五) 【工作经历】

工作经历应以本人工作单位及专业技术职称的变动情况为 界分段填写。【工作内容】填写本人岗位及主要工作内容,限 200 字。

(六) 【工作能力】、【业绩成果】

应按照评委会设置的要求选择自身具备的条目后填写相应 信息并上传相应附件。需要多条的请分开填写上传。

(七) 【破格条件】

破格申请的,需选择本人所具备的破格申报条件后填写和 上传附件。

(八) 【社会团体任职情况】 根据实际填写,非必填。

(九) 【继续教育情况】

应依次分条填写近五年参加继续教育的学时情况。根据评 委会要求决定是否上传附件。

(十) 【考核情况】

应依次分条填写近五年考核情况。

五、 其他

(一) 个人账户信息的修改

注册时的信息(姓名、身份证号)及其关联信息不可修改, 如需修改请以电子邮件方式发送以下照片至 cnthrzc@163.com, 邮件标题以"职称评审系统 XX 修改申请"命名:

1. 本人身份证照片;

2. 本人手持身份证照片;

3. 本人需求(手写签字)。

(二) 【个人中心】

1. 【账号管理】

可在此处修改本人账号的密码和预留手机号。

2. 【我的消息】

可在此处查询本人答辩通知消息和各单位专门发送的消息。